# **2020-2021**namazu contest

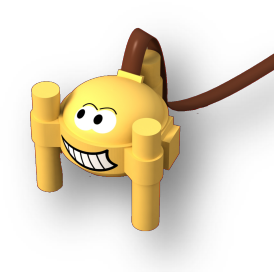

Episode 4 – Énoncé des énigmes le 01/03/2021 ; retour des réponses le 15/06/2021 à namazu@geoazur.unice.fr

# **Partie I – Mars est d'actualité**

Répondez à la ou les bonnes réponses et répondez aux questions courtes.

**Q1**. Le mois dernier, la mission InSight a été reconduite, mais pour combien d'années ?

- 1 année terrestre
- 2 annnées terrestres
- 1 année martienne
- 2 années martiennes

**Q2**. Lors du précédent défi, vous avez travaillé sur la sonde HP3, en modélisant le forage de la « taupe ». Que devient aujourd'hui HP3 ?

- Elle s'est finalement enfoncée à la profondeur souhaitée et des données arrivent depuis quelques semaines
- La sonde s'est brisée contre une roche et plus aucune mesure n'est possible
- Elle n'a pas pu s'enfoncer davantage dans le sol malgré les efforts de la NASA et les ingénieurs ne souhaitent plus réessayer
- Elle ne peut plus s'enfoncer à cause des tempêtes de sable qui limitent l'apport d'énergie des panneaux solaires

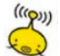

**Q3**. Perseverance a pour but d'analyser certains échantillons de roches martiennes pour y trouver des traces de vie passées. A terme, les échantillons devraient revenir sur Terre, mais quand ?

- En fin d'année 2021
- $-$  En 2025
- En 2031
- Jamais, c'est techniquement inimaginable pour le moment

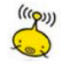

**Q4**. Imaginons une course entre le rover Perseverance, le rover Curiosity et l'escargot le plus rapide au monde (0,0275m/s – championnat du monde de 2006). Quel serait le podium ?

- 1/Perseverance, 2/Curiosity, et 3/Escargot
- 1/Curiosity, 2/Perseverance, et 3/Escargot
- 1/Curiosity, 2/Escargot, et 3/Perseverance
- 1/Escargot, 2/Curiosity, et 3/Perseverance

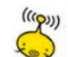

**C<sub>Quy</sub> Q5**. Sur le rover Perseverance, une puce électronique regroupe les 11 millions de noms des personnes s'étant inscrites à « Send Your Name to Mars », mais où se trouve cette puce sur le rover ?

- A
- B
- C
- D

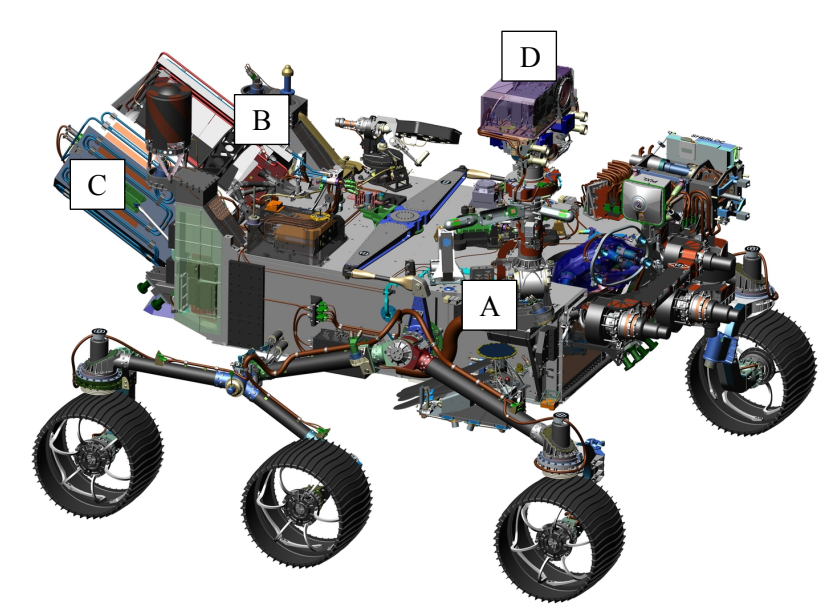

Si vous voulez être présent sur le prochain vol, vous pouvez d'ailleurs dès à présent vous enregistrer :

https://mars.nasa.gov/participate/send-your-name/mars2020/

**Q6**. Afin de vous familiariser avec les instruments embarqués de Perseverance, voici 4 noms, lequel n'est pas un instrument présent sur le Rover ?

- SHERLOC
- MEDA
- SuperCam
- SEIS

**Q7**. La première photographie panoramique issue de Perseverance nous a été livrée par la NASA.

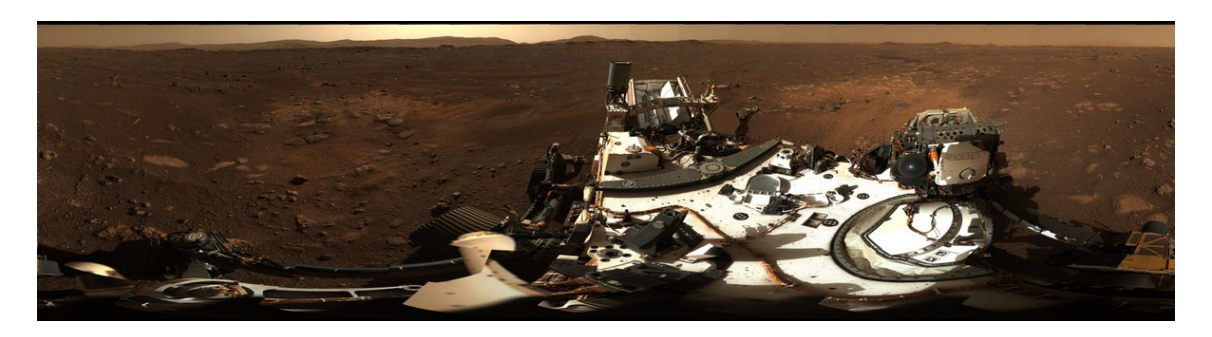

Avec quel instrument embarqué, ce panoramique a été possible ?

- Mastcam-Z
- SuperCam
- RIMFAX
- MOXIE

**Q8**. Voici ci-dessous une autre image issue de Perseverance, que voit-on au fond de l'image ?

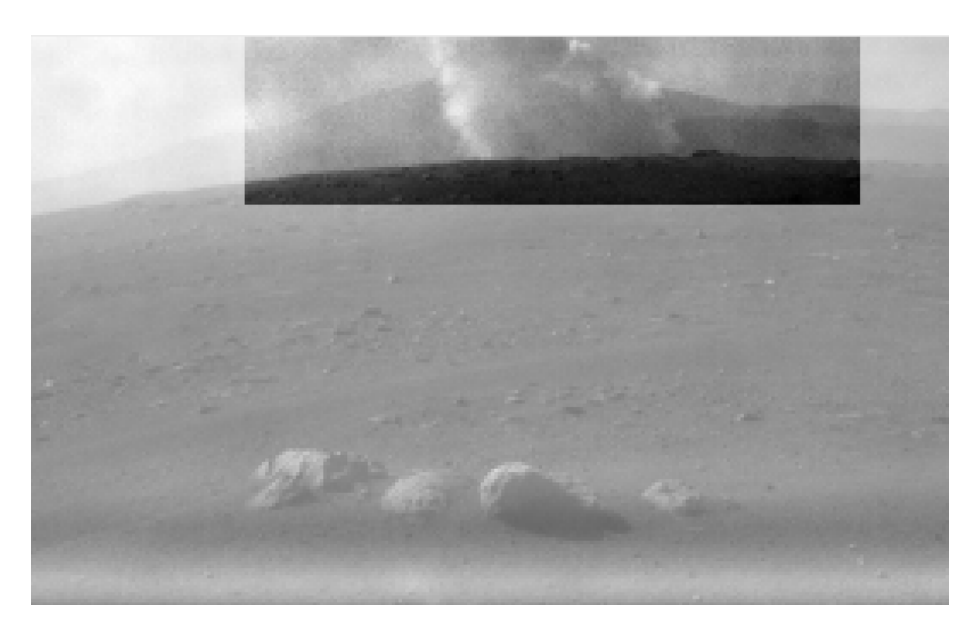

- Un dust devil (tempête de poussière)
- Un geyser d'eau indiquant la présence d'eau liquide à la surface de Mars
- Le crash d'un morceau de la mission Mars2020
- On ne sait pas mais Perseverance ira observer de plus près

**Q9**. Question mystère :

Que tient Thomas Pesquet dans sa main alors qu'il se trouvait en 2017 à bord de la station spatiale internationale (ISS) ?

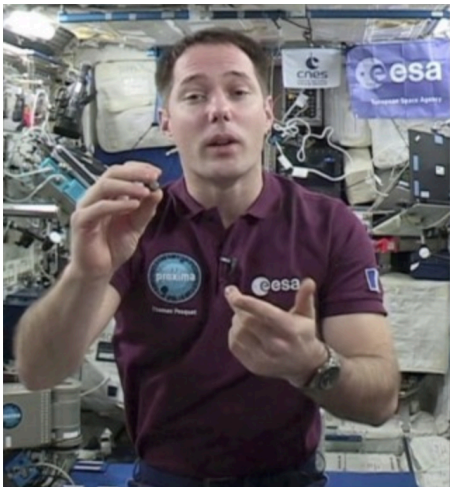

- Un fragment de météorite martienne tombé sur Terre que Thomas Pesquet a emmené avec lui dans l'ISS et qui se trouve aujourd'hui partiellement sur le rover Perseverance
- Une lentille créée à bord de l'ISS qui est actuellement dans l'instrument SuperCam du rover Perseverance
- Une clé USB contenant ses réponses aux défis Namazu 2016-2017
- Le premier écrou qui aura servi à construire Perseverance. Il a été testé dans l'ISS afin de savoir sa résistance thermique

**Q10**. Après la bande sonore délivrée par la NASA à partir des données d'InSight, voilà désormais Perseverance qui nous délivre une bande sonore issue de Mars : https://mars.nasa.gov/mars2020/multimedia/audio/

Comment Perseverance et InSight ont enregistré des sons ?

- Ils ont tous les deux des microphones
- Perseverance a des microphones et InSight a converti des vibrations en sons audibles
- Les bandes sonores ont été imaginées par des internautes lors d'un concours lancé par la NASA
- On ne sait pas

### **Partie II – Entrons dans la tête des ingénieurs taquins du JPL.**

Vous avez certainement tous vu les images de l'atterrissage de Perseverance sur le sol martien. Si ce n'est pas le cas, voici le lien vers la vidéo diffusée par la NASA : https://www.youtube.com/watch?v=4czjS9h4Fpg

Les commentaires sont certes intéressants mais Namazu pense que vous pouvez faire aussi bien.

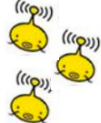

**Q1. A vous d'enlever la bande son, via un logiciel ou via simplement le bouton « désactiver le son » et à vous de commenter en intégrant votre voix aux images de la NASA.**

**L'objectif est ambitieux mais Namazu est certain que vous en êtes capable.** *La vidéo (ou uniquement la bande son si la technique de montage est trop complexe pour les plus jeunes) devra être déposée sur un site de transfert de fichiers dont vous fournirez le lien.*

En outre, dans les premières images de la vidéo, vous pouvez constater que le parachute de la mission est particulier :

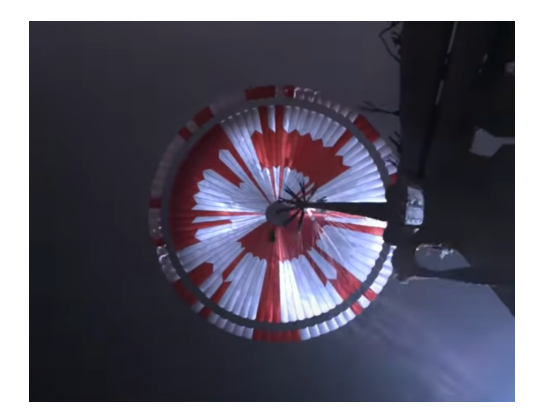

L'alternance de bandes oranges et blanches n'est pas due au hasard et le JPL y a placé un message codé :

« dare mighty things » (Osez des choses grandioses)

Pour comprendre comment ce message est codé, voici deux sites internet. https://www.numerama.com/sciences/690840-il-y-a-un-message-cache-dans-le-parachute-deperseverance.html https://github.com/tanyafish/parachute/blob/main/The%20Parachute%20Message.pdf

**Q2. A l'aide de ces ressources internet, découvrez le message codé de Namazu cidessous :**

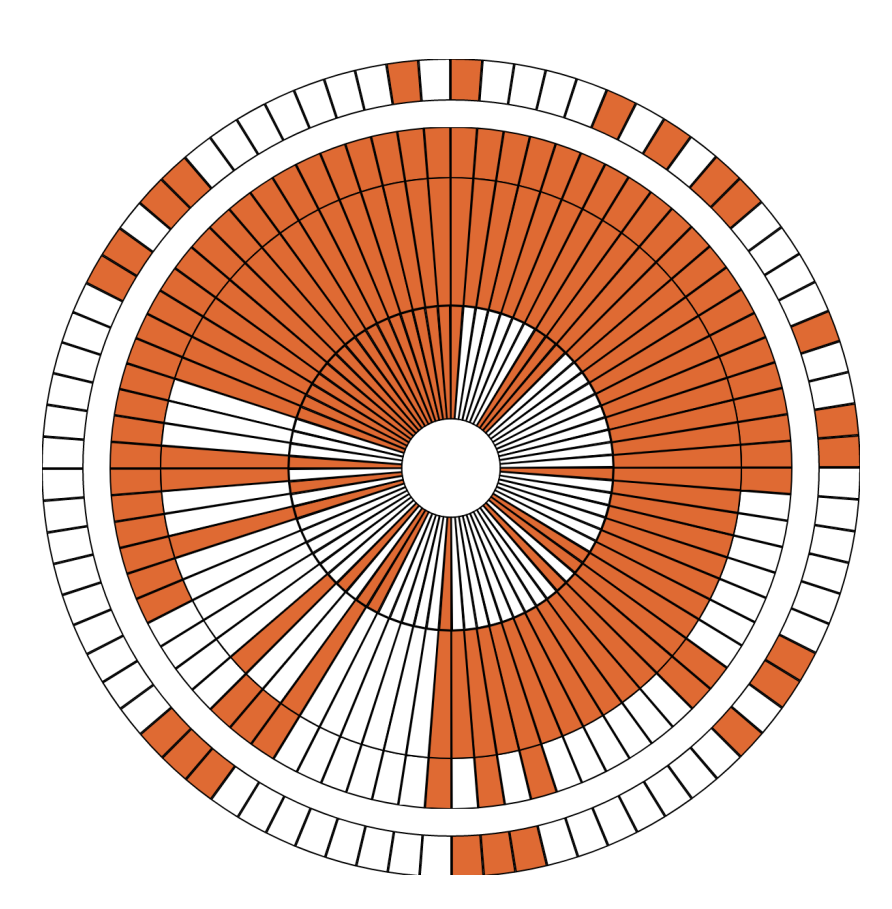

Ce n'est pas la première fois que l'équipe du JPL place un message codé au sein d'une mission. Rappelons-nous le message en morse sur les roues du rover Curiosity : « JPL » pour Jet Propulsion Laboratory, le centre de recherche de la NASA.

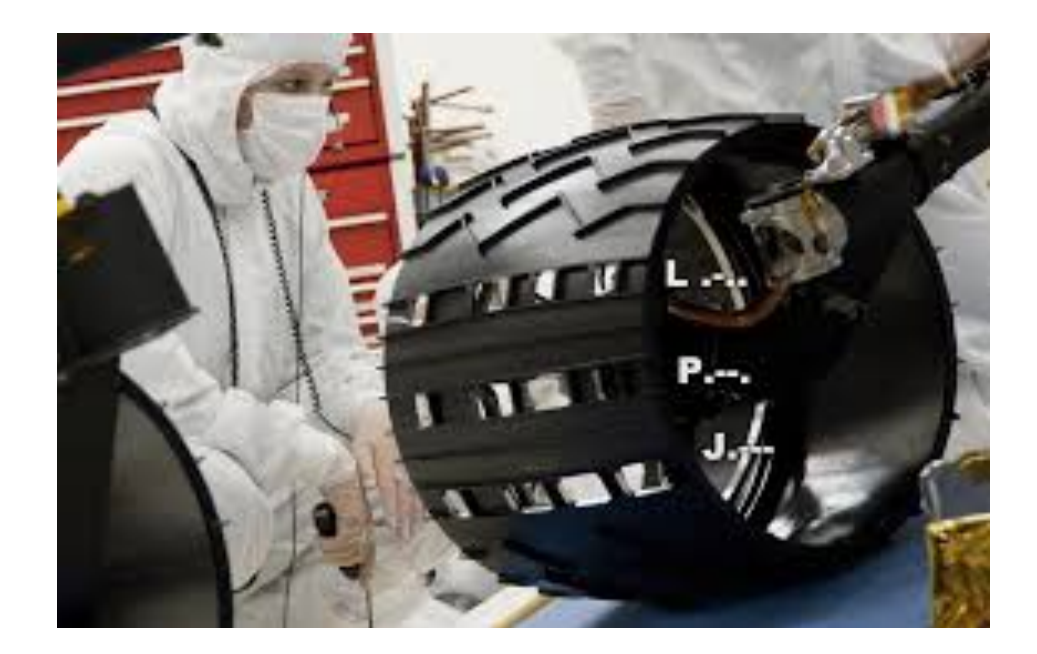

**Q3. A l'aide de matériaux simples de votre choix, construisez une roue capable d'écrire en morse le nom de votre établissement sur une table recouverte de farine.**

**Pour cette question, vous devrez filmer votre réalisation. La vidéo devra être déposée sur un site de transfert de fichiers dont vous fournirez le lien.**

# **Q4. Faîtes de même avec le nom d'un établissement autre que le vôtre inscrit à Namazu.**

# **Partie III. Ingenuity à l'honneur !**

La mission Mars 2020 embarque pour la première fois un engin destiné à voler sur une autre planète que la Terre.

L'hélicoptère Ingenuity est équipé d'un système de double rotor tournant en sens inverse l'un de l'autre pour pouvoir décoller dans la fine atmosphère martienne.

Son moteur déploie une puissance moyenne de 350 W pour pouvoir faire tourner les pales du rotor à 2400 tr/min.

La batterie est constituée de 6 cellules Lithium-ion dont l'ensemble, chargé au maximum peut fournir 40 Wh.

# **Q1. Calculez le temps de vol maximum possible en épuisant totalement la batterie.**

Ce temps n'est hélas que théorique car la batterie doit aussi servir à alimenter les instruments (senseurs, altimètre, caméras, ordinateur de bord) ainsi qu'à réchauffer les composants électronique (en rouge, la « warm box ») : les nuits martiennes sont fraiches et peuvent atteindre - 130°C.

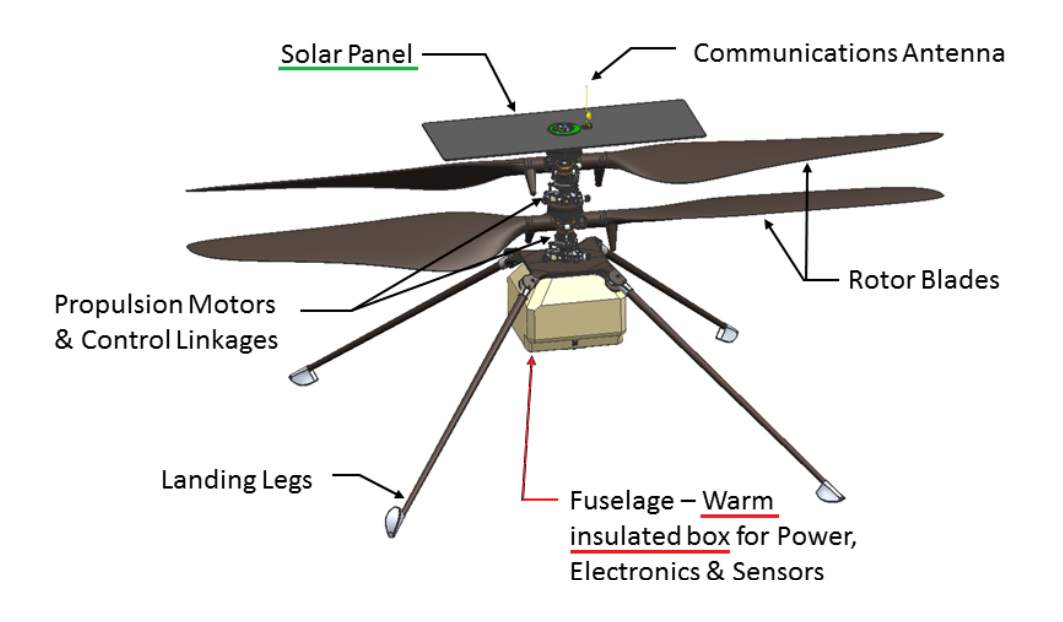

Ingenuity ne va donc effectuer que des vols courts (seulement 90s).

**Q2**. **Calculez l'énergie dépensée pendant ce vol et déduisez en l'énergie restante allouée au chauffage et fonctionnement des instruments.**

----------------------------------

#### **Scratchons !**

**A vous désormais de créer un jeu dont Ingenuity en sera le héros. Votre réponse correspondra à l'envoi du lien de votre jeu.**

Téléchargez les images de la surface de Mars et l'image du sprite de l'hélicoptère de Mars et enregistrez-les sur un ordinateur.

Elles sont téléchargeables à l'adresse :

https://mars2020.oca.eu/fr/mars2020-namazu-contest

Décompressez le fichier zip des images de surface dans un nouveau dossier. Il existe des versions jpg et png de chaque fichier.

Sur le site Web Scratch, cliquez sur Créer pour commencer un nouveau projet. (Connectezvous ou créez un compte, si vous souhaitez enregistrer votre travail afin de pouvoir revisiter ou repenser votre jeu à l'avenir.)

Créez un nouvel arrière plan en déplaçant la souris sur l'icône Choisir un arrière plan dans la fenêtre Scène et en sélectionnant Télécharger un arrière plan. Choisissez l'image de la surface de Mars de votre choix.

Créez un nouveau sprite en déplaçant la souris sur Choisissez un sprite dans la fenêtre Sprite et en sélectionnant Télécharger le sprite. Choisissez l'image de sprite de l'hélicoptère. Il devrait maintenant y avoir un hélicoptère placé sur votre image de fond avec le sprite du chat original.

Supprimez le sprite du chat existant en cliquant dessus dans la fenêtre Sprite et en cliquant sur le «x» dans le coin.

Avec le sprite d'hélicoptère sélectionné, vous êtes prêt à créer le code qui gère le jeu et

#### contrôle l'hélicoptère!

#### **Objectif n°1**

Faites voler l'hélicoptère vers le haut, le bas, la gauche et la droite sur l'écran à l'aide de quatre touches différentes du clavier.

Niveau expert : Créez un script qui utilise des costumes de sprite pour donner l'impression que l'hélicoptère tourne.

#### **Objectif n°2**

Créez un code qui place l'hélicoptère à un emplacement spécifique au début du jeu. Assurezvous qu'il commence au sol, pas dans le ciel!

Niveau expert : Modifiez votre code d'atterrissage pour que l'hélicoptère démarre à un endroit aléatoire au sol.

#### **Objectif n°3**

Créez une cible d'atterrissage visible sur l'arrière-plan. Vous pouvez dessiner un emplacement d'atterrissage avec l'éditeur de fond, ou ajouter un sprite qui servira de cible d'atterrissage. Évitez de placer la cible d'atterrissage sur de gros rochers qui pourraient endommager l'hélicoptère lors de l'atterrissage.

Niveau expert : générez un code qui identifie une région non marquée comme une zone d'atterrissage sûre que les joueurs doivent trouver en tentant d'atterrir dans différentes régions. N'oubliez pas que vous voudrez placer ces régions non marquées dans des zones sans gros rochers!

#### **Objectif n°4** :

Créez un chronomètre qui compte à partir d'un temps défini jusqu'à zéro. Conseil: créez une variable de temps que vous pouvez programmer pour la modifier.

Arrêtez le jeu lorsque le chronomètre atteint zéro.

Faire apparaître un message «Mission terminée» lorsque le chronomètre atteint zéro. Faites redémarrer le chronomètre lorsqu'un joueur clique sur le drapeau vert pour redémarrer le jeu.

Niveau expert : développez un code pour ramener l'hélicoptère au sol, peu importe où il se trouve lorsque le chronomètre atteint zéro.

#### **Objectif n°5 :**

Créez un code qui annonce « mission réussie » une fois que l'hélicoptère atterrit en toute sécurité sur le site d'atterrissage.

Arrêtez le jeu lors de l'atterrissage.

Créez un script qui arrête l'exécution du script « mission terminée » une fois la mission réussie.

----------------------------------

Pour finir ce dernier épisode de Namazu pour la saison 2020-2021, voici un jeu fait par le collège Jules Michelet de Tours avec mblock (logiciel similaire à Scratch).

https://planet.mblock.cc/project/528522

**Q3**. **A vous de jouer et à vous de prendre une capture d'écran de votre meilleur score. Les 3 établissements avec les meilleurs scores gagneront 2 points Namazu.**